# 学生端操作说明

### 激活方法:

1. 登入网址 **itest.unipus.cn** 账号、密码相同

2. 登入网址后, 学生只要把账号密码输入进去后, 在之后弹出的信息栏确认自己的名字是 否正确就可以了。<mark>电话号码、邮箱填真实的,校区选:新疆石河子大学,学院:新疆石河</mark> <mark>子大学。</mark>填写完毕后退出系统即可。

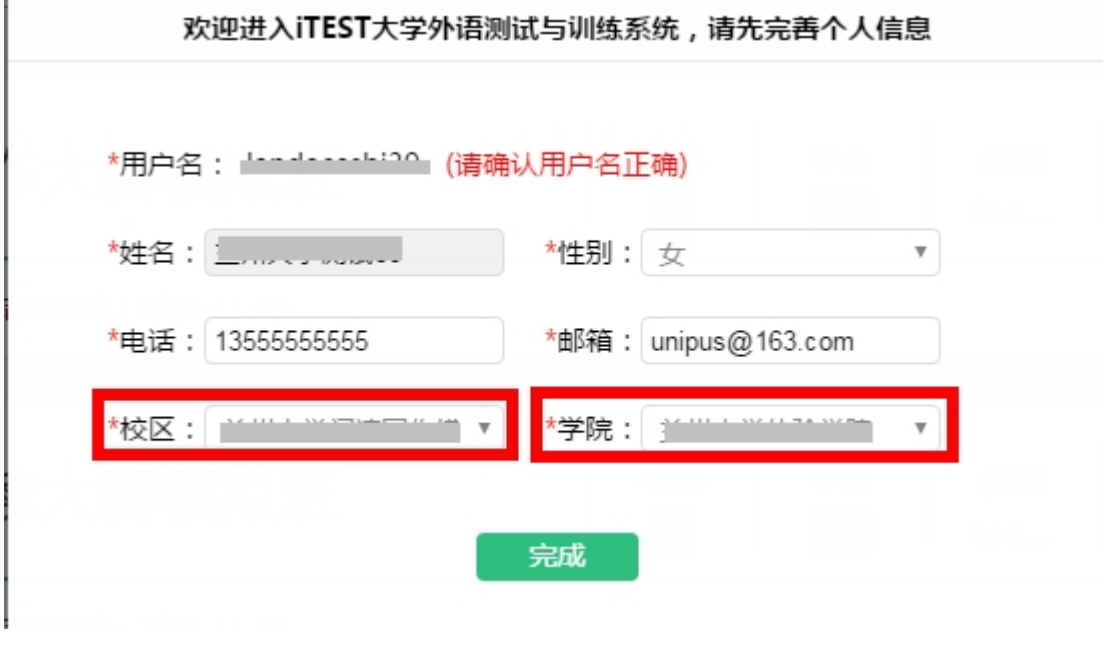

# 考试当天学生考试操作

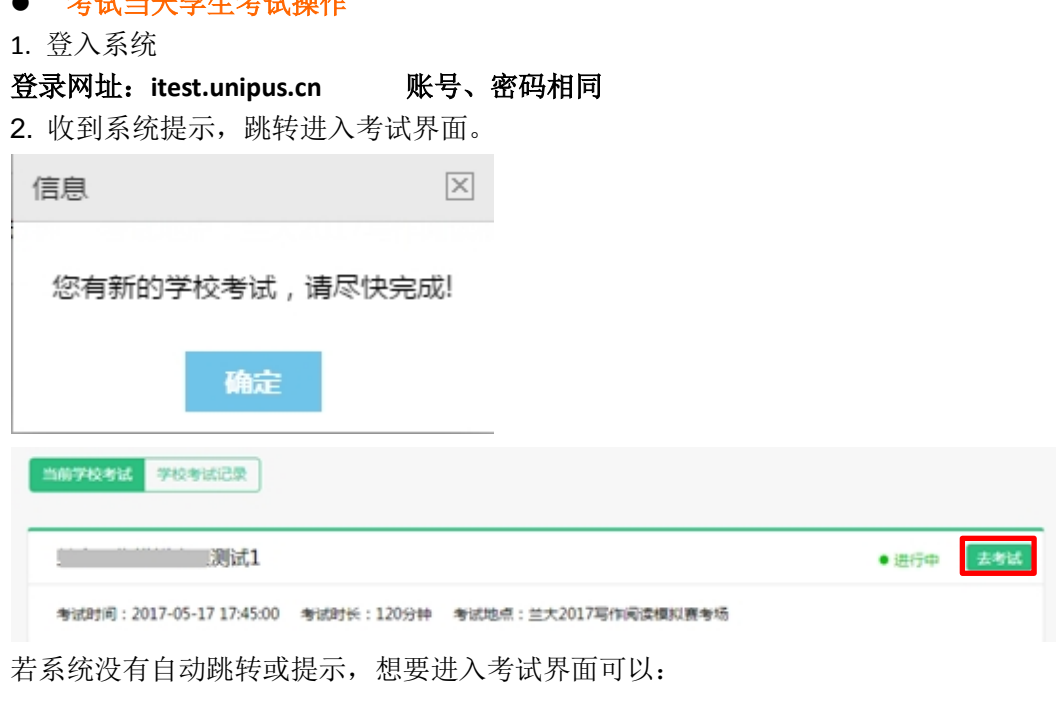

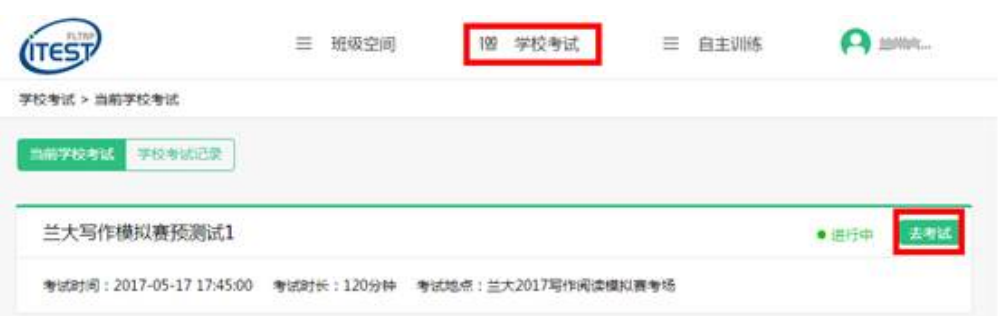

3. 查看考试说明, 检测设备

#### 考试说明

- 1. 本考试推荐使用Firefox或Chrome浏览器, IE浏览器请使用IE8及以上版本。
- 2. 请仔细核对以上个人信息, 如确定是本人, 请点击"确定"进入下一步; 如不是本 人,请点击"返回重新登录"。
- 3. 进入键盘检测、耳机设备调试页面后,请依照页面说明文字进行设备检测和调试。如 电脑设备有问题,请向监考教师反映,并调换电脑。
- 4. 考试中,整场考试的倒计时在页面右上角显示,请注意分配好答题时间。如考试时间 到还未答完试卷,则试卷会自动提交。
- 5. 考试中,请确认需要提交试卷时才点击右上角的"提交试卷"按钮,否则一旦提交, 将视为提前交卷或结束作答。
- 6. 考试中,如遇电脑死机、自动关机等异常情况,请关闭答题页面重新登录,或调换电 脑重新登录。再次登录后,考试倒计时自动从上次异常情况发生时开始计算,作答会 保存至联网状态下异常情况发生前60秒。

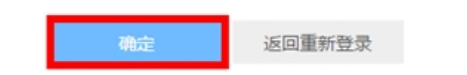

#### 键盘检测

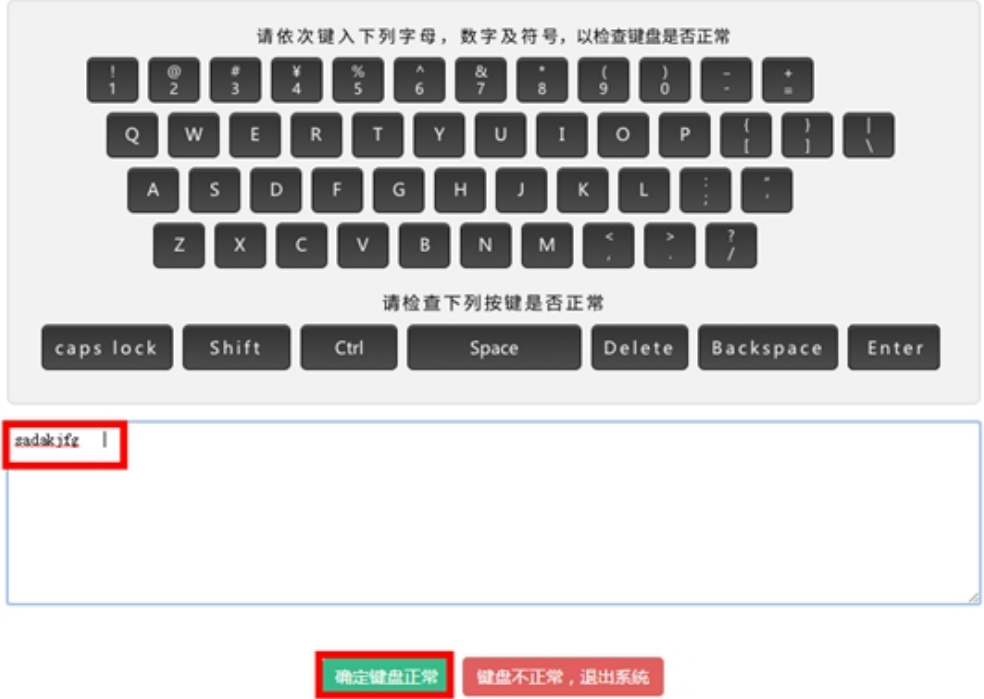

### 耳机设备检测

请检查耳机接头是否插紧,然后戴上耳机。请点击下面的"播放"按钮收听试 听录音。试听录音播放的过程中,可以对音量进行适当调整。调整完毕后,请 点击"确定耳机正常"按钮。如果设备有故障,请点击"耳机不正常,退出系 统",并调换设备。

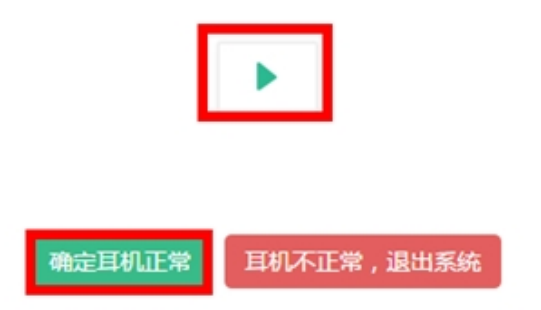

4. 进入考试题目页面开始作答,当前题目答题结束后点击右下角的"下一题"进入下一道 题作答,完成所有题目后,点击右上角的"提交试卷"即可。